# **WORKING ON DHS-8 QUESTIONNAIRES IN EXCEL**

**The Demographic and Health Surveys (DHS) Program ICF International Rockville, Maryland USA**

**03 February 2023**

# **Table of Contents**

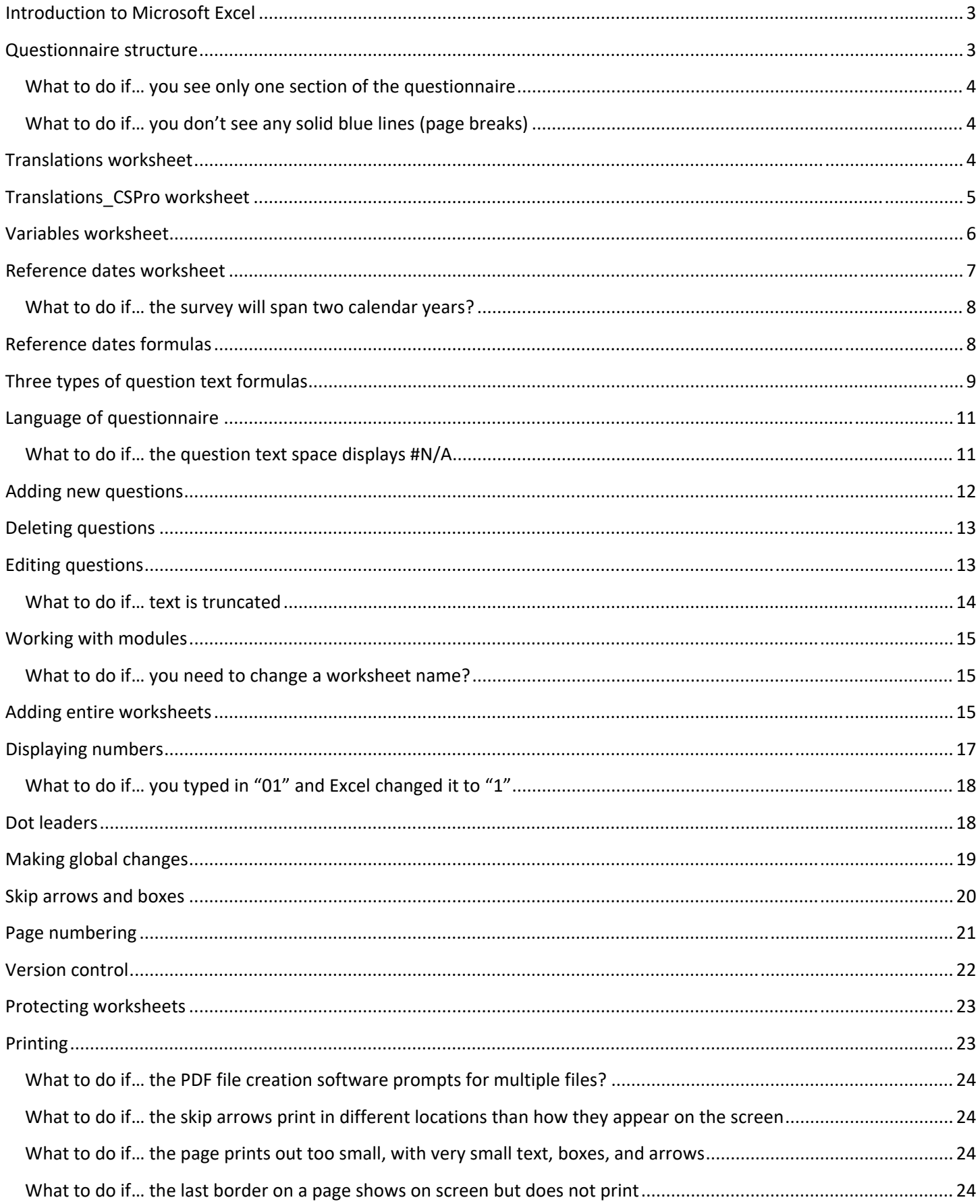

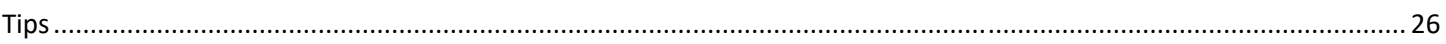

# **Introduction to Microsoft Excel**

An Excel worksheet is a grid with columns and rows. The boxes with light gray outlines where the columns and rows intersect are called cells. Every piece of text in the questionnaire is contained in its own cell. To select a cell, click on it once. You can then cut, copy, paste, or delete a cell or range of cells.

Question text is populated using a formula. The formula uses the question number to the left of (or above) the cell in which the formula resides to match to the appropriate text on the translation worksheet. Changes to question text should only be made on the translation worksheet.

Each column has a letter directly above it. To select an entire column, click on the letter at the top of the column. Rows are designated by numbers to their left. To select an entire row, click on the number to the left of the row. To select all the cells in the Excel worksheet, click on the gray space above Row 1 and to the left of Column A. The instructions in this document are for users of Microsoft Office Excel 2010 or newer versions. The questionnaire files will work in older versions of Excel, but the menus and options may be different.

## **Questionnaire structure**

If you have used Excel before, you will notice the layout of the questionnaire is somewhat unusual, especially the column width and row height. Excel is being used here as a kind of virtual graph paper. The question numbers, question text, coding categories, skip arrows, and skip instructions are contained in the cells, or the boxes of the virtual graph paper.

The lines between questions are simply borders of cells. To draw a border, select the cells to which you want to apply a border, click on the arrow next to the Borders button on the Home ribbon (see Figure 1), and choose the border style you want from the pull‐down menu. The boxes in which interviewers record numbers are also cells with a border assigned to them. For the lines between questions, use the standard border style. For the thick lines around filters, use the thick border style.

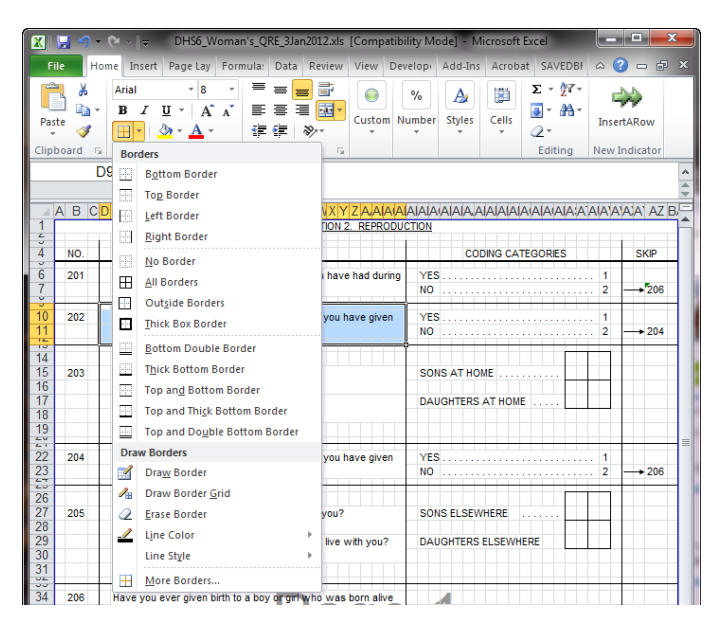

## *What to do if… you see only one section of the questionnaire*

The questionnaire is made up of several Excel worksheets. In general, there is one section of the questionnaire per worksheet. To move between worksheets, click on the tabs at the bottom of the window (see Figure 2).

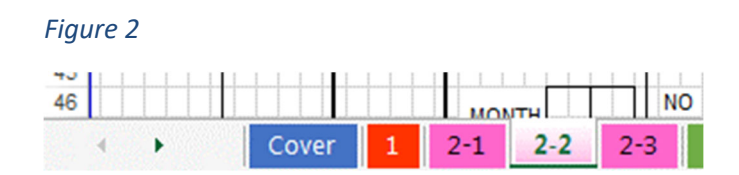

## *What to do if… you don't see any solid blue lines (page breaks)*

The questionnaires should be viewed in Page Break Preview (View > Page Break Preview). In Page Break Preview, the solid blue lines around the questionnaire indicate page boundaries. Solid lines are manual page breaks (see Figure 3). If a dotted line appears, it indicates a soft page break—in other words, where Excel is going to start a new page unless a manual page break is inserted before it. All the page breaks in the questionnaire should be manual page breaks; otherwise, Excel may insert a soft page break into a page that is too long, and it may insert that break in the middle of a question.

#### *Figure 3*

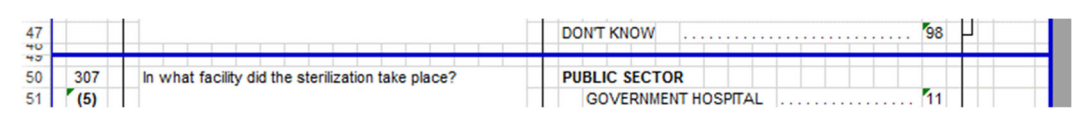

To convert a soft (automatic) page break to a manual page break, click on the dotted blue line and drag it up or down. To move a manual page break, just click on the solid blue line and drag. If you drag it too far down the page, Excel will try to fit too much information on one page and it will automatically reduce the size of the font, which will print out too small to read. See "Printing" for information on correcting this problem.

## **Translations worksheet**

The text for each question in the questionnaire is entered on the Excel worksheet named 'translations' (see Figure 4). This worksheet does not need to be printed.

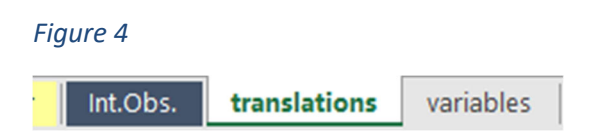

The first column in the translation worksheet is the CSPro variable. The second column is for the CSPro condition used when one question has different forms depending on prior information. For example, this question is asked two different ways depending on if the pregnancy resulted in a live birth or a still birth ‐ "Where did you give birth to (NAME IN 407)?" or "Where did you deliver this stillbirth?". The third column contains the question number used in the Excel file. This should exactly match the number in the questionnaire worksheet. The formula uses this number to link the question text to the correct place in the questionnaire.

The text for other languages should be entered in a single cell directly to the right of the corresponding question number. Each row will automatically increase to fit the text (AutoFit Row Height) and the text will automatically wrap to the next line within the cell (Wrap Text) (see Figure 5).

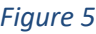

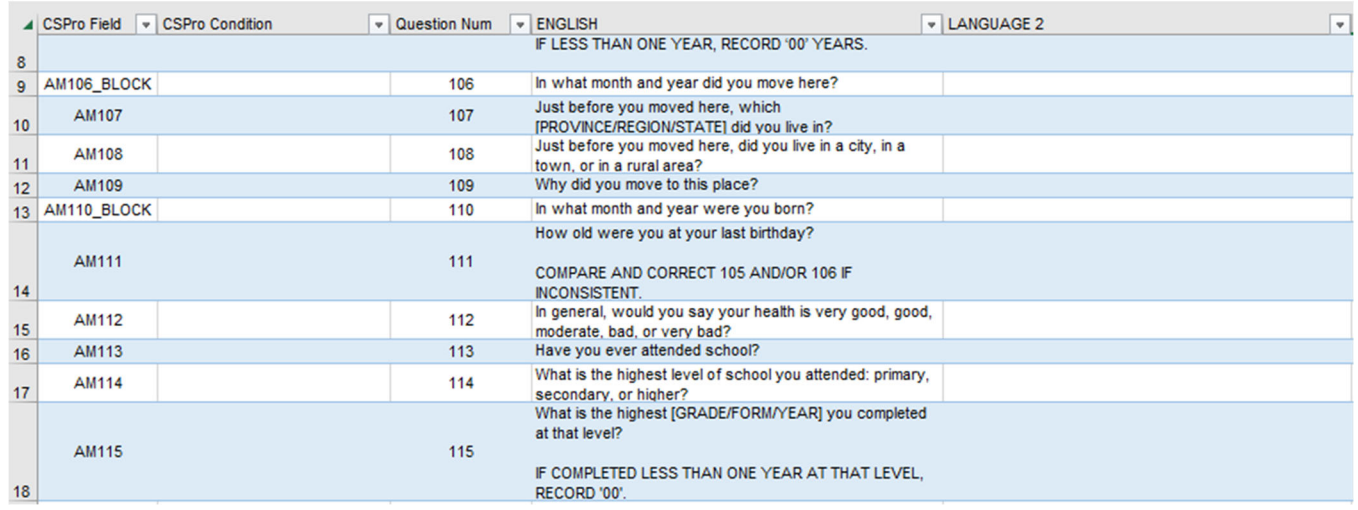

# **Translations\_CSPro worksheet**

The question text needs to be reformatted before it can be used by CSPro. The worksheet named 'translations\_CSPro' provides the input for CSPro (see Figure 6).

*Figure 6*

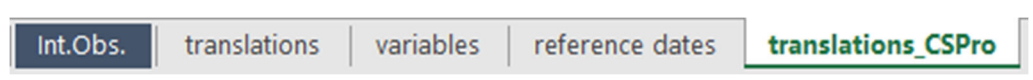

Nothing in this worksheet should be change manually. The reformatting is handled by Power Query. Once the translations are finalized in the 'translations' worksheet, go to the 'Data' ribbon and click 'Refresh All' (see Figure 7).

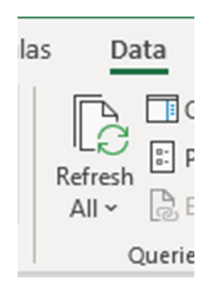

This process will add the CSPro dynamic variables to question text, insert CAPI specific instructions to select questions, and repeat the prompts for dietary recall questions, and finally add the question number to the question text (see Figure 8). The data processing specialist can then use this table to update the QSF file used by the CAPI data collection applications.

#### *Figure 8*

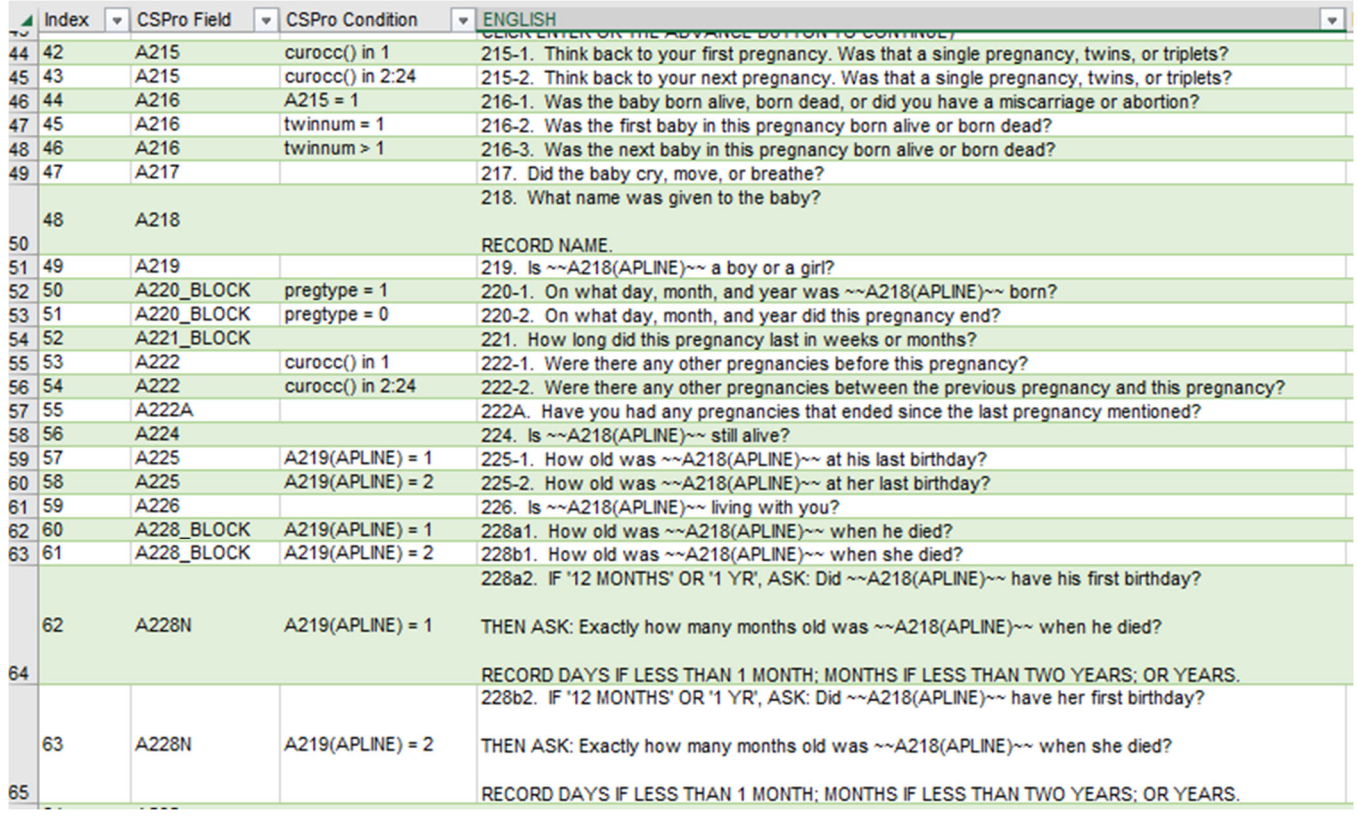

## **Variables worksheet**

The worksheet named 'variables' contains a table of the human readable dynamic question text and the CSPro dynamic variable used by the CAPI system (see Figure 9).

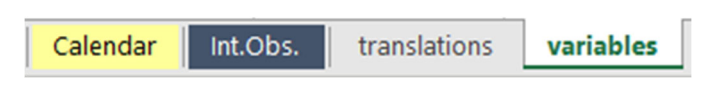

This table contains the text and variables used by the standard DHS‐8 data collection applications (see Figure 10). This table only needs updating if the survey is adding survey specific questions that will use a dynamic text variable. Consult with the data processing specialist for any question additions. Questions in the same section can use the same placeholder. For example, a country specific question added to Section 5 should use {NAME IN 503}. Never use just {NAME}. The last column lists which questions use which variables and is for reference only.

#### *Figure 10*

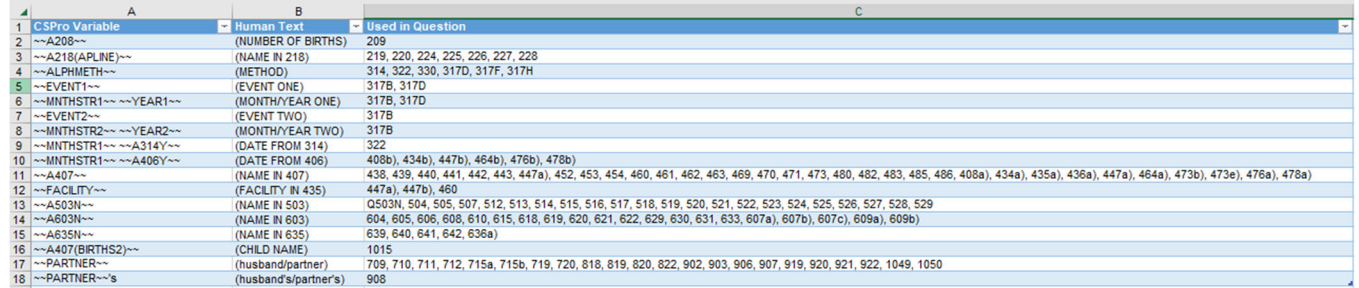

# **Reference dates worksheet**

The dates in questions, filters, and instructions are populated using formulas. The dates are saved on a separate worksheet named "reference dates" at the end of the questionnaire (see Figure 11). This worksheet does not need to be printed.

## *Figure 11*

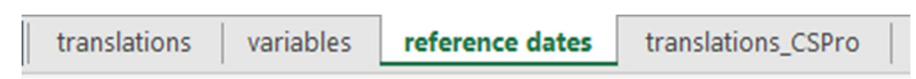

Change the year of fieldwork to the year of the start of fieldwork. In the event that the survey will span two calendar years, use the earlier year (the year the fieldwork starts). For example, if a survey is to span 2022‐2023 set the year of fieldwork to 2022. If the survey does span two years, changes will also need to be made to the calendar (see "What to do if... the survey will span two calendar years").

Changing only the year of fieldwork in the "reference dates" worksheet will calculate the other reference dates and change the question, filter, or instruction text in the questionnaire accordingly (see Figure 12). See "Reference dates formulas" to understand how the formulas work. While the formulas do the work for you, it is critical that all results of the formulas be checked to ensure that the correct dates are appearing.

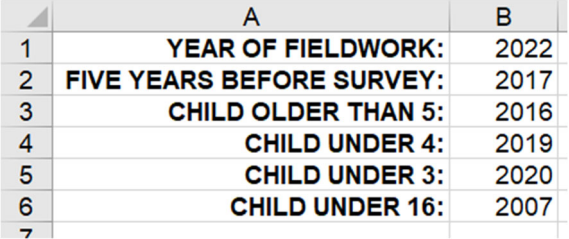

## *What to do if… the survey will span two calendar years?*

If the survey will span two calendar years, the calendar will need to be lengthened to include both years. Select the "calendar" worksheet to switch to the calendar. At the bottom of the calendar, copy the last year's rows to the bottom of the calendar, remembering to include the blank line between years. Then change the formulas for the years to be one higher than previously.

For example, change the formula for the next to last year to be =TEXT(FW\_YR-4,"####") instead of =TEXT(FW\_YR‐5,"####"). Make a similar change for each year up to the year of the start of fieldwork, and then for the second year of fieldwork, change the formula to be =TEXT(FW\_YR+1,"####"). Note that will also need to adjust the scaling for everything to fit on one page.

## **Reference dates formulas**

Several filters and instructions and some questions contain dates. These dates are populated from the values in the "reference dates" worksheet. These formulas contain the text portion of the instruction, filter, or question plus a placeholder for the year saved as a named range. For the instruction in Figure 13 below, the formula has text in quotes ("") combined with the date by the ampersand (&). Although this process is automatic

## **Formula**

="YEAR IS " & FIVE\_YRS\_BEFORE\_SRVY & "‐" & FW\_YR

**Result**

YEAR IS 2017‐2022

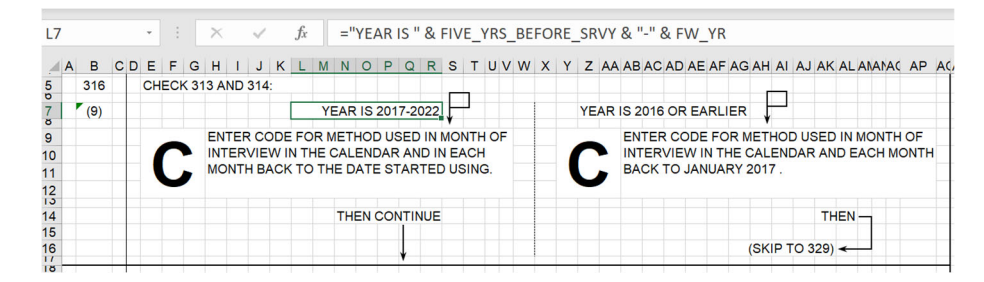

# **Three types of question text formulas**

Formulas are used to populate the space reserved for each question text within the other Excel worksheets in the questionnaire. The formula is the same for most, but not all, questions. The formula uses named ranges to reference the list of all questions (translations table), the selected language (Languages Selected), and the list of all languages in the questionnaire (Language\_Options) which is the same as the languages listed on the cover page. The formula also uses relative cell references using the question location (INDIRECT and ADDRESS functions). Finally, the VLOOKUP function combines all this information to populate the question text. This manual will not go into detail regarding these Excel functions. Next, each question text formula will be described.

This formula can be pasted directly into the space for a new question as long as the question number is in the same row and exactly three columns to the left of the question space:

## **Question Formula Type 1:**

The formula matches the question number in the questionnaire worksheet to the same question number in the translation worksheet. The text is then populated for the selected language. For instance, in Figure 14, cell B9 contains the question number 202 and the merged cells E9‐T10 contain the formula that populates the cell with the question text which is exactly 3 columns to the right. See the COLUMN()‐3 part of the formula. If the question location changes, change this part of the formula.

=VLOOKUP(@INDIRECT(ADDRESS(ROW(),COLUMN()‐3)),INDIRECT("translations[[Question Num]:["& Language Selected &"]]"),MATCH(Language Selected,Language Options,0)+1,FALSE)

## *Figure 14*

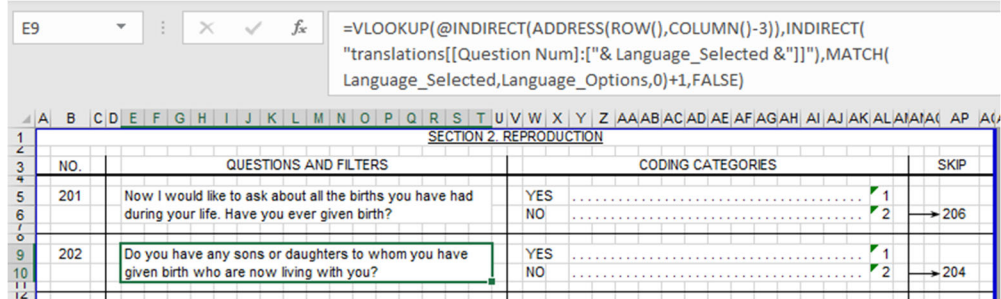

## **Question Formula Type 2:**

Some questions, like those in the birth history section, are arranged with the question number directly above the question text. For these questions, a slightly different formula is needed. As you can see in Figure 15, the question number for 215 is located in cell V7 while the question text is located in the merged cells V10‐ AC20.This formula works for questions where the question number is exactly 3 rows above and in the same column as the question space. See the ROW()‐3 part of the formula. If the question location changes, change this part of the formula.

=VLOOKUP(INDIRECT(ADDRESS(ROW()‐3,COLUMN())),Language\_Translations,

## MATCH(Language\_Selected,Language\_Options,0),FALSE)

#### *Figure 15*

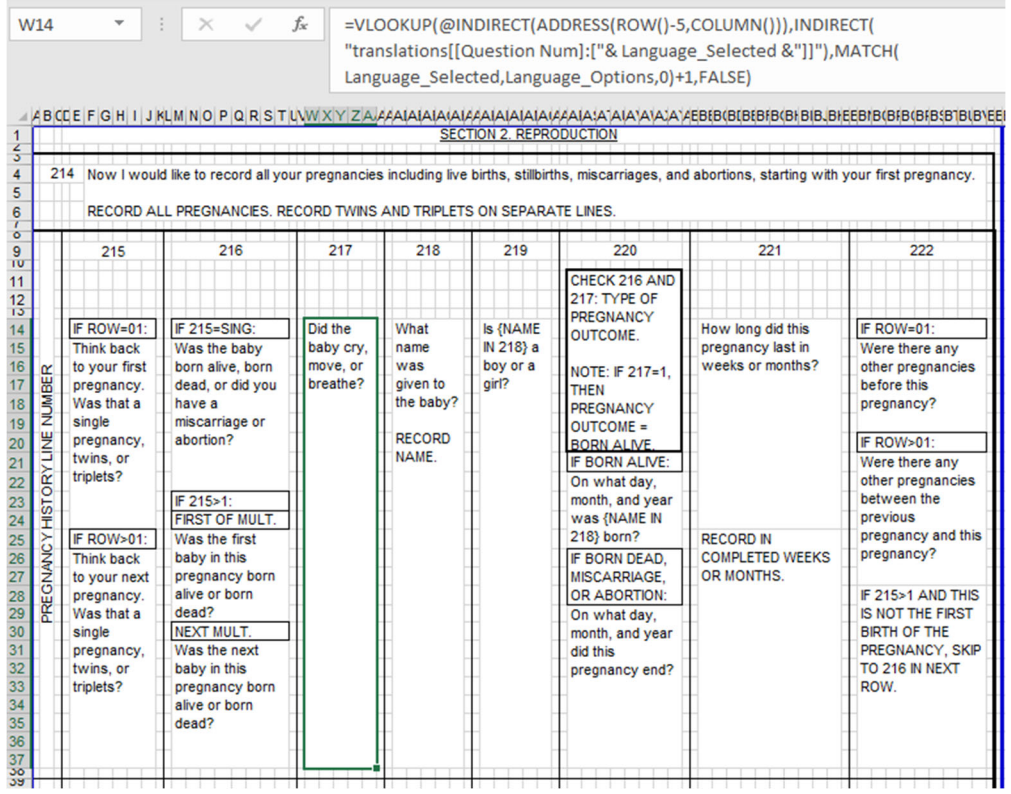

#### **Question Formula Type 3:**

Questions with internal filters or sub‐questions use a different formula. For these questions, the question number and the sub-question letter are used together to uniquely identify the question text. In Figure 16, question number 804 contains two sub‐questions, a) and b) depending on whether the respondent is pregnant or not. The formula contains a fixed reference to the question number in cell B23 and a relative reference to the sub-question letter in same row as the question but one column to the left. See the COLUMN()-1 part of the formula.

The reference to the question number must be changed for each separate question. This formula only applies to WQ705, for other questions you must update the reference to \$B\$23.

=VLOOKUP(CONCATENATE(\$B\$23&@INDIRECT(ADDRESS(ROW(),COLUMN()‐ 1))),INDIRECT("translations[[Question Num]:["& Language\_Selected &"]]"),MATCH(Language\_Selected,Language\_Options,0)+1,FALSE)

#### *Figure 16*

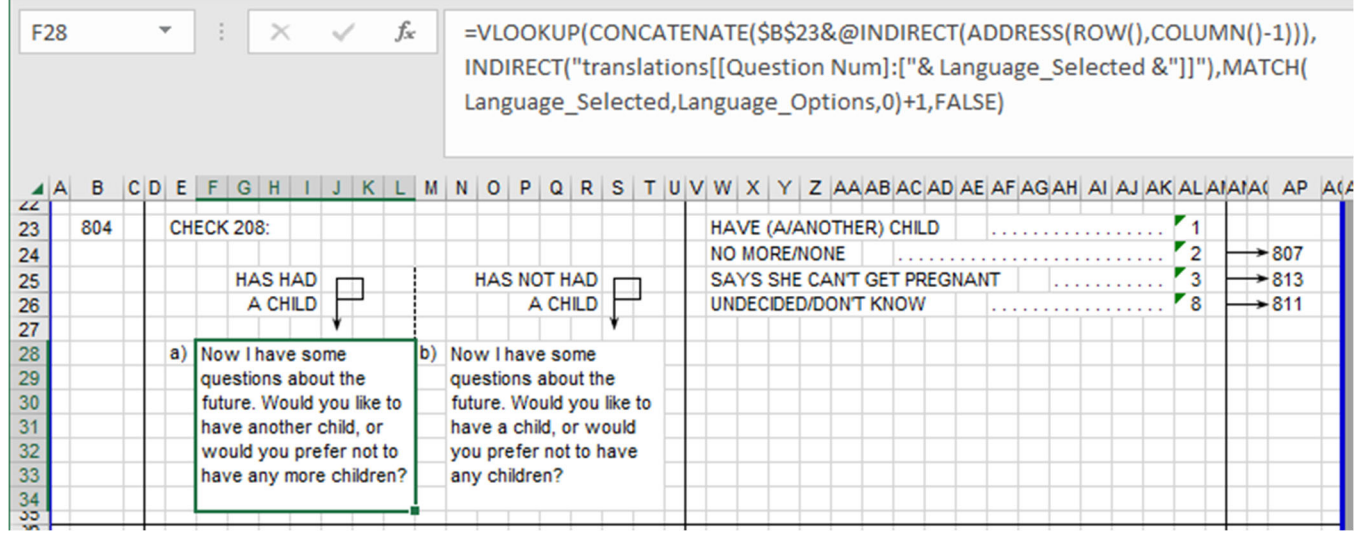

# **Language of questionnaire**

The cover page contains a selection box for choosing the language of the questionnaire. Select the merged area with the language name and click the down arrow to change languages. Once selected, the formulas will automatically update the question text using the selected language (see Figure 17).

#### *Figure 17*

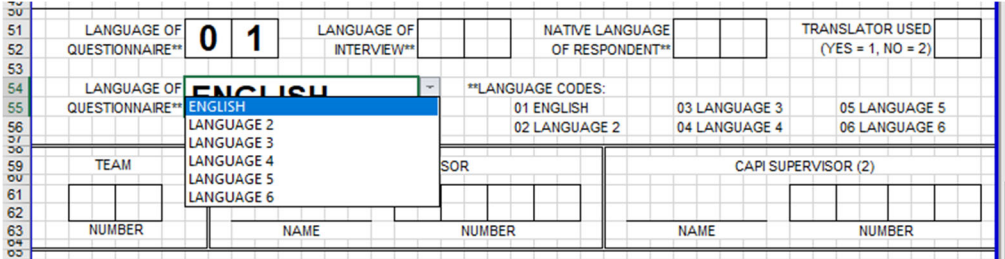

## *What to do if… the question text space displays #N/A*

Every question in the questionnaire must have a corresponding line in the translation worksheet. If questions are renumbered or new questions are added, you need to update the translation worksheet as well. The question number in the questionnaire must exactly match the question number in the translation worksheet. Question numbers are formatted as General which stores them as number not as text.

# **Adding new questions**

To insert a new question, it is best to copy and paste an existing question. Here's how:

1. Choose a question to copy that is formatted like the question you want to insert. If you want to insert a question with several coding categories, choose a question with several coding categories. If you want to insert a question that only has responses of YES/NO, choose a question that has responses of YES/NO to copy.

2. Highlight the rows of the question you want to copy (by pointing to the grey row numbers). Highlight the entire rows, not just the cells. Then select copy (Home > Copy, or Ctrl‐C) (see Figure 18).

*Figure 18*

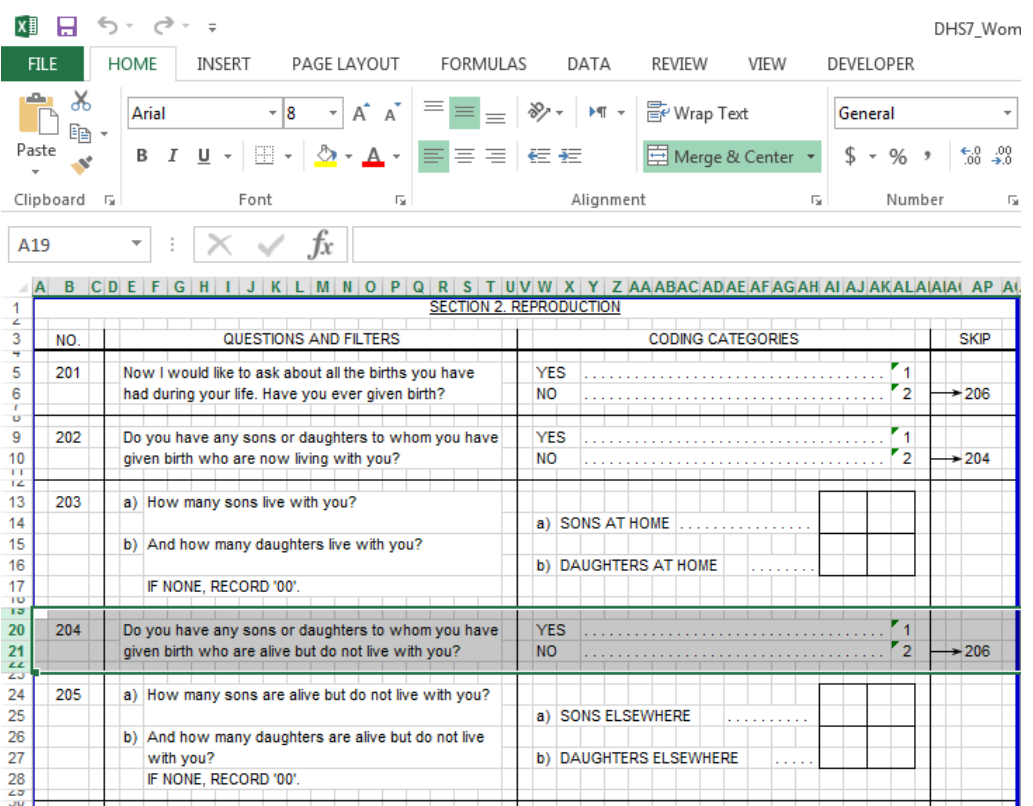

3. Find the question that will come after your new question. Select the first row of it by clicking on the grey row number to the left of the row. It should be one of the rows with a very short height. You may need to zoom in (View > Zoom) to see what you are doing.

4. Right-click anywhere inside the highlighted row and choose Insert Copied Cells from the menu (see Figure 19)

*Figure 19*

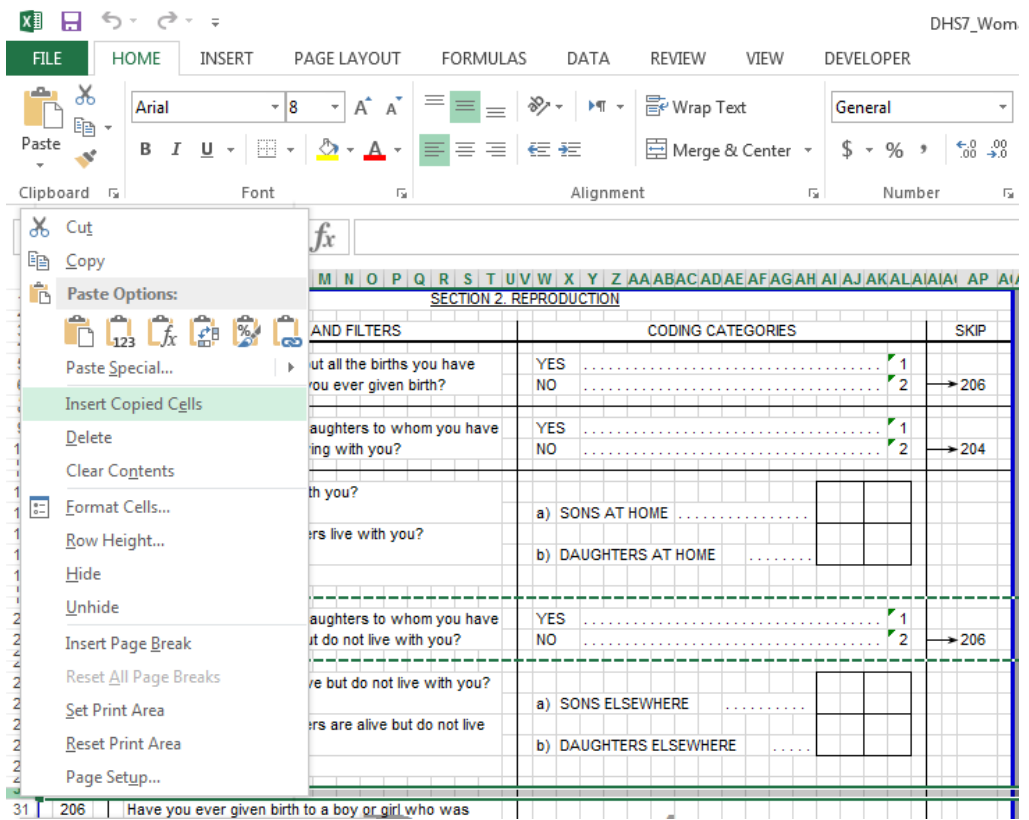

5. Delete the content of the old question (highlight the cells and press Delete) and type in the new question. If you need to delete a row, select the row to be deleted, right-click, and choose Delete from the menu. To add a new row, select the row below where you want the new row to appear, right‐click, and choose Insert from the menu.

# **Deleting questions**

To delete a question, select all the rows of the question (not just the cells), right-click on the highlighted rows, and choose Delete from the menu. Ensure that you also delete the question row on the translation worksheet using this same method. If you delete a question with a skip arrow and the skip arrow remains, you will have to delete it manually. Select the arrow and Delete.

# **Editing questions**

All changes to the question text should be made on the translation worksheet. When adding a new question, first add it to the questionnaire and add a line with the exact same question number to the translation worksheet. To edit question text that is already in the questionnaire, find the row in the translation worksheet that contains that question number and change the text in that cell.

## *What to do if… text is truncated*

Excel allows text in an unmerged cell to overlap the cells to its right, as long as nothing else is contained in the cells being overlapped. If one of the cells that the text is "covering up" has something in it, Excel will display that instead. For example, in Figure 20, the word STERILIZATION in FEMALE STERILIZATION in cell W22 appears to be cut off. This is because cell AB22 has a space typed into it. Excel displays the space and cuts off any text running over from left, that is text entered into cell W22. To solve the problem, simply select the cell where the text ends—AB22 in this case—and press Delete to delete the space. The full contents of W22 will then be displayed.

## *Figure 20*

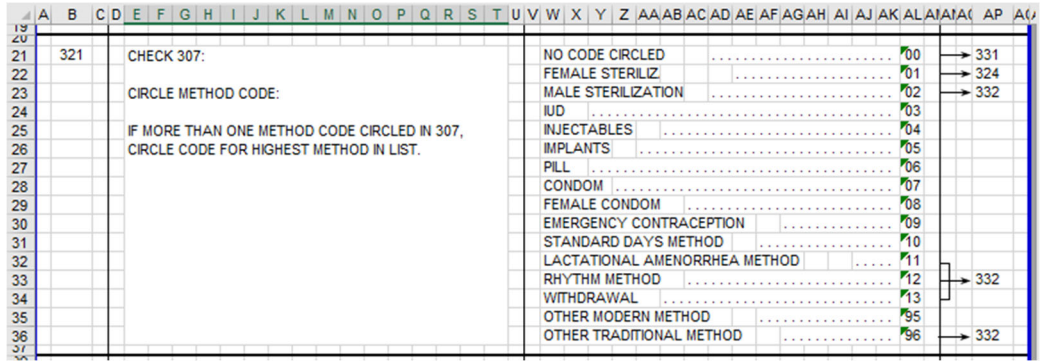

However, merged cells do not allow the text to overlap adjacent cells, even if those adjacent cells are empty. Text in merged cells can only be displayed in the merged area. If a merged cell is not large enough for the text, insert a new row just above the last row for that question. For example, the question text for Q. 448 is truncated (see Figure 21).

## *Figure 21*

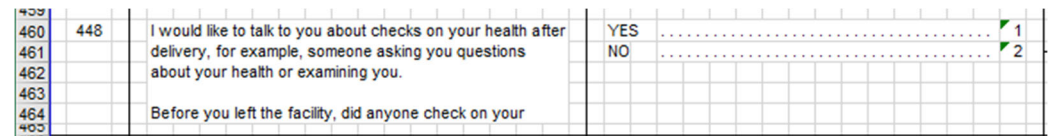

Insert a new row above row 464 and merge the question area with the new row. The question text is now contained in three rows instead of two. The question text is now fully visible (see Figure 22).

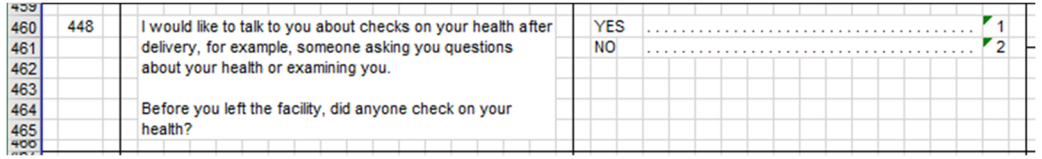

# **Working with modules**

Previously, the modules were stored as separate Excel files. Those files are still maintained for external use and posting to The DHS Program website. However, internal users should utilize the Master Excel Questionnaire. This is an Excel file that contains the Model Questionnaire content and all the Modules available for that questionnaire in one file. There is quite a bit of work in incorporating modules into a questionnaire now that the questionnaires include translation formulas. The work involved in incorporating the translation formulas for the modules has been done for you in the Master Questionnaires. All you have to do is delete the modules you do not need – this will involve deleting the Module Worksheet AND all the Module questions that appear in the translation worksheet. Any renumbering of questions will need to be done in both the section worksheet and the translation worksheet. Ensure that the numbers match exact for each question or the wrong text will be returned in the formula.

## *What to do if… you need to change a worksheet name?*

After adding a module, you may want to change the name of the tab (or worksheet) in the Excel questionnaire file. Double click with the left mouse button in the tab name. The text will be highlighted and you can now type a new name (see Figure 23).

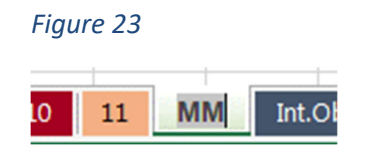

# **Adding entire worksheets**

You can add entire worksheets that are stored in separate Excel files. To add an entire worksheet to the questionnaire, open the file from which you want to add and the questionnaire to which you want it added. Right click the worksheet tab in the file you want to add and select Move or Copy (see Figure 24).

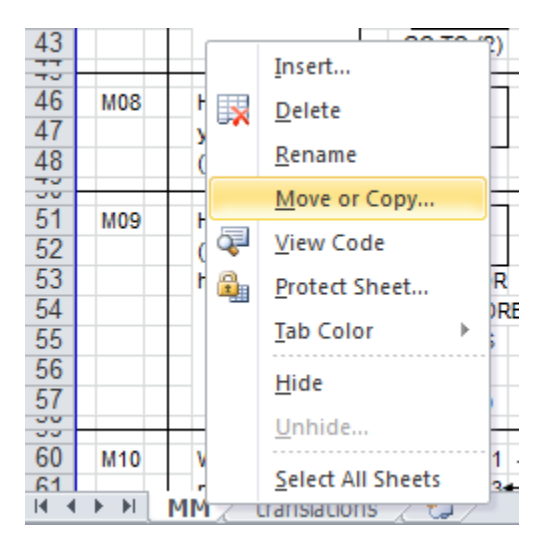

Select the questionnaire to which you want to add this worksheet in the 'To book' dialog box, then select the worksheet that you want it to come before, and select 'Create a copy' (see Figure 25). The new worksheet will now be added to the questionnaire. In this example, the worksheet will be added before the Interviewer Observations worksheet.

#### *Figure 25*

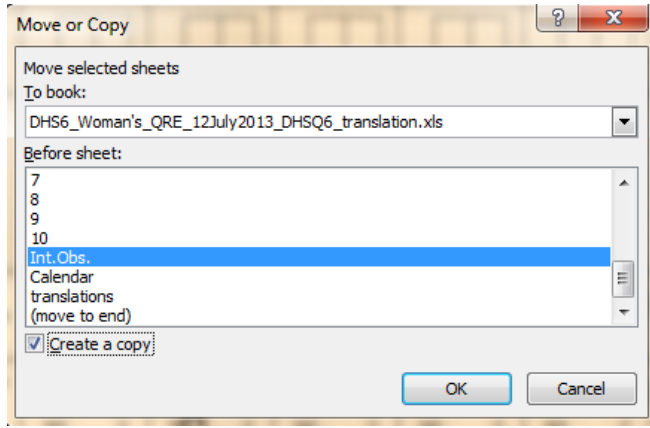

If the new worksheet contains formulas using named ranges, you are not finished because the formulas in the new worksheet are referencing the original file and not the new file. To incorporate the formulas correctly, you will need to delete Named Ranges that were copied over from the source file. Click the Formulas ribbon and select Name Manager. You will see a list of names. Delete any items that 'Scope' is not set to Workbook. Note that you cannot change the scope from a single worksheet to the entire workbook. In this example, select the two items with the 'Scope' of DV and delete them (see Figure 26).

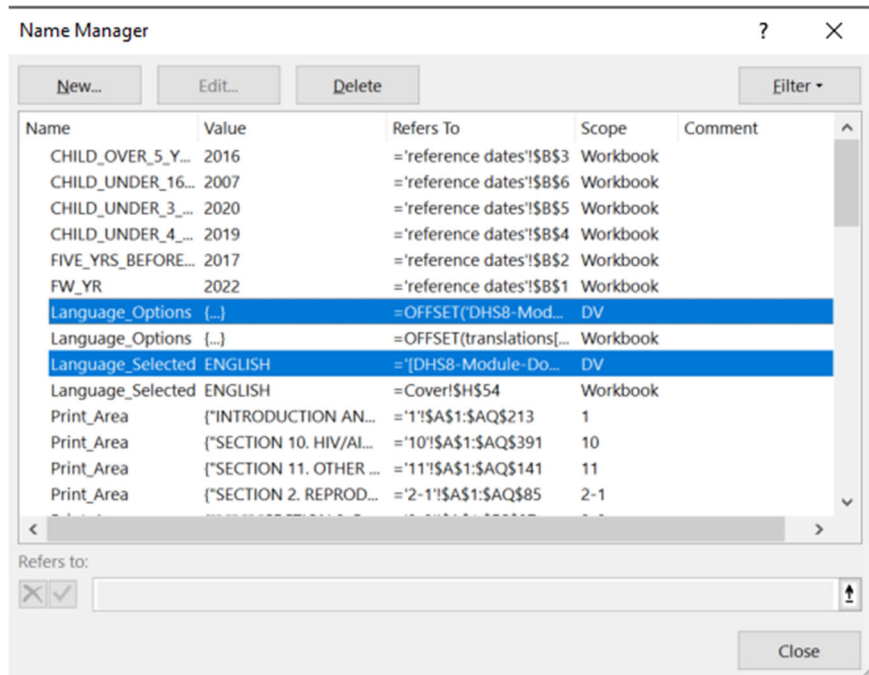

The question will now display '#N/A' instead of the question text. This is because the question numbers cannot be found in the translation page of the questionnaire file. Copy the question number and text from the translation page in the original file and paste those cells after the last row with text in the translation page of the questionnaire file. If renumbering the questions, be sure to change the numbers in both the questionnaire section and the translation page.

# **Displaying numbers**

Excel will display "#" instead of the number that is residing in the cell if the column width is not wide enough for the number and the cell format is set to Number or General (see Figure 27). To fix this, select the cell with "#", change the format to Text, and then re‐enter the number (see Figure 28). Alternatively, you can enter an apostrophe followed by the number, e.g. '944. This automatically formats the number as text.

## *Figure 27*

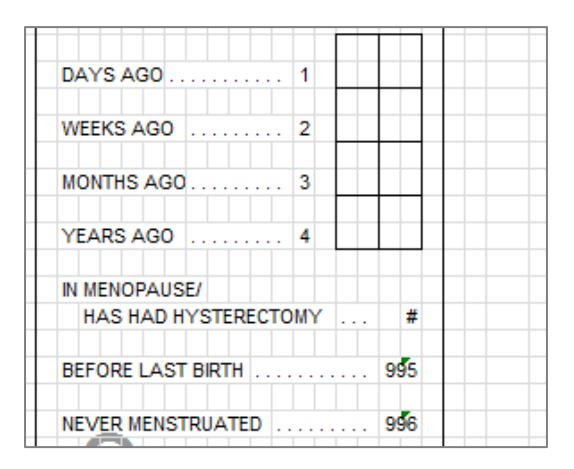

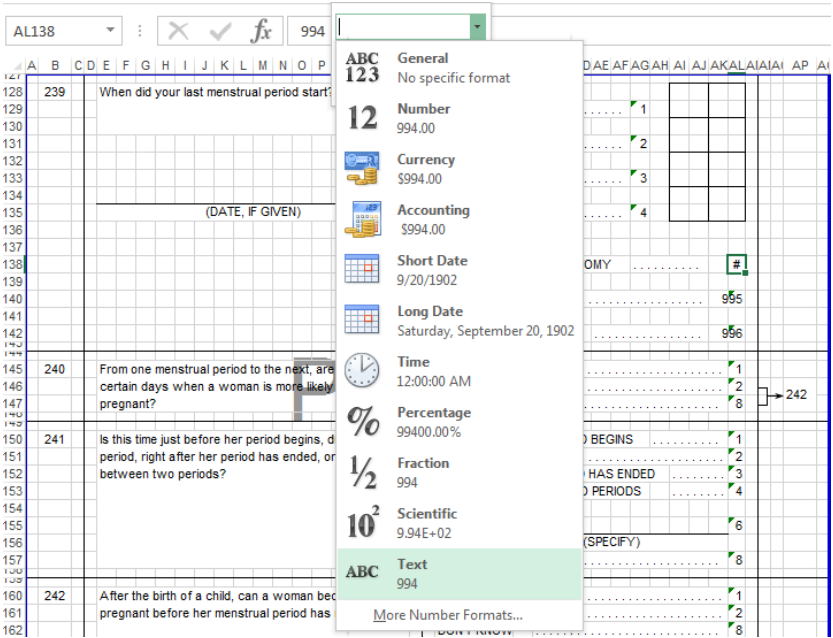

All question numbers should be formatted as numbers. If the question number is formatted differently between the questionnaire and the translation worksheet, this will cause an error in the translation formula.

*What to do if… you typed in "01" and Excel changed it to "1"*

Another related problem is that Excel will display "01" as "1" if the cell format is set to anything other than text. Use the two ways described above to solve this problem. The easiest way is to simply enter the number with a preceding apostrophe, e.g. '01.

# **Dot leaders**

The row of dots leading to a category number (called a *dot leader*) is created using only one dot, one space, and a special setting in the Home > Alignment dialog box. Here's how to do it:

1. Type ". " (a period/full stop, followed by a space) in the first empty box to the right of the text. To avoid problems printing the questionnaire, make sure the cell with the dot leader does not overlap the text to its left.

2. Select that cell and all the blank cells to its right, up to the coding category itself (see Figure 29).

*Figure 29*

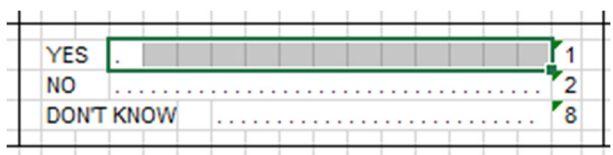

3. Go to Home > Alignment, click on the more arrow (see Figure 30).

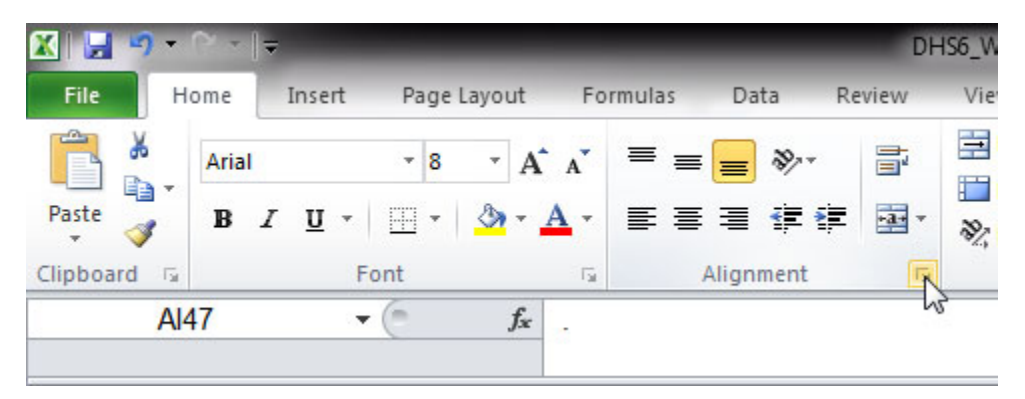

4. Under "Alignment", choose "Fill" from the "Horizontal" drop-down menu (see Figure 31).

*Figure 31*

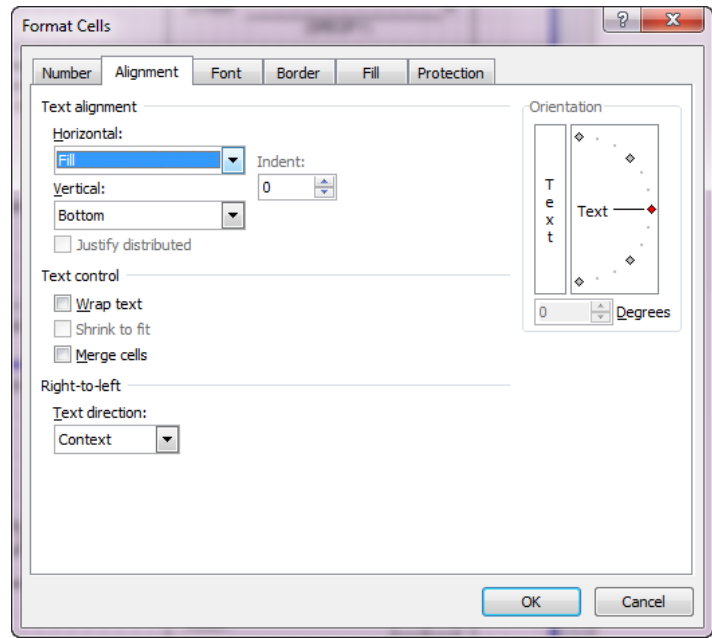

# **Making global changes**

To make changes that affect all the worksheets in a document at once—for instance, to change the header or footer for the entire document—right-click on any of the tabs at the bottom of the screen and choose Select All Sheets. **WARNING:** Any changes you make will apply to ALL sheets. This includes changes such as deleting cell contents, so be very careful what you do when multiple sheets are selected. Note that changing the header or footer with all worksheets selected will also apply the same page layout and scaling that are used in the current worksheet even if you only change the footer. Make global changes sparingly, if ever. It is generally a good idea to save your work before choosing Select All Sheets in case a change was made you did not anticipate and do not want, you can revert back to the previous version. When you have finished making changes, right‐click on any worksheet and select Ungroup Sheets from the menu, otherwise, future changes to one worksheet will continue to be made to all grouped worksheets.

# **Skip arrows and boxes**

The skip arrows and filter boxes are Excel Shapes. Simple skip arrows are one single line with an arrow at the end. More complex shapes, like bracketed skips or filter boxes, are grouped objects. The Shapes can be anchored to the cells they are in, which means they will move and size with that cell. However, they can also be set to move but not size with the cell, or be set to not move and not size. The skip arrows should all be set to 'Move and size with cells' (see Figure 32).

## *Figure 32*

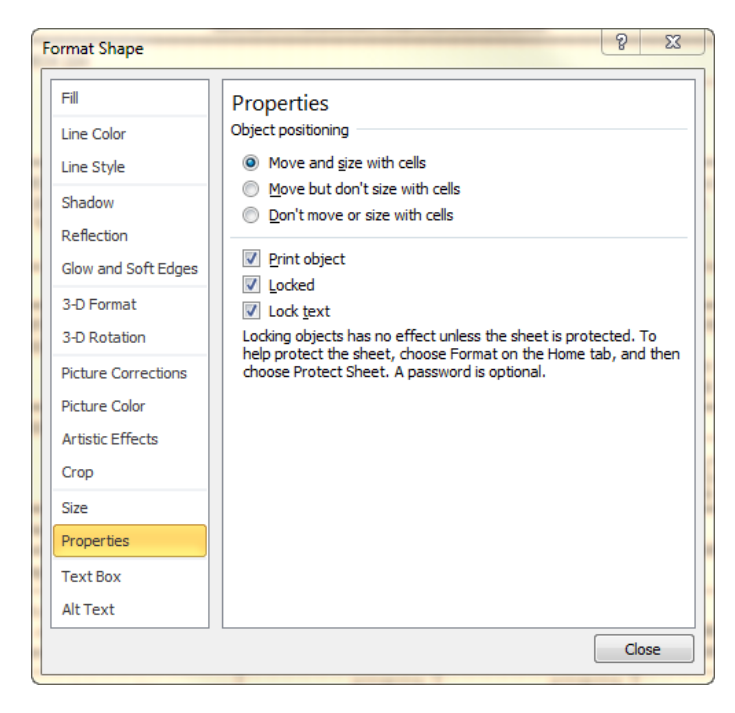

Unless you need an entirely new skip arrow shape, there is no need to create skip arrows from scratch. It is easier to copy a skip arrow or filter box that looks like what you need and modify it. The easiest way to copy and paste Shapes is to select the Shape, not the cell. To select the Shape only, move the mouse over the shape (a skip arrow, for example) and click when the mouse becomes four black arrows (see Figure 33).

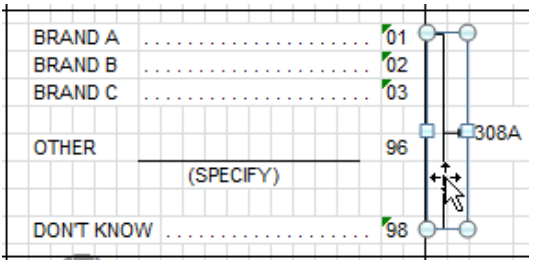

To modify an existing Shape (for instance, to shorten the number of coding categories that are bracketed), select the Shape and then click and hold a corner. This will resize the skip arrow (see Figure 34).

*Figure 34*

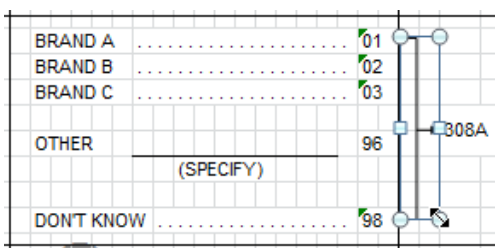

To move individual lines within a bracketed skip arrow, click the skip arrow once to select then click again on the part which you want to move. The larger grouped object will be outlined in dashed lines while the component piece will be selected with white squares at the ends. Using the arrow keys, move the selected piece up or down (see Figure 35). To delete a Shape, simply click on it to select it, and press Delete.

*Figure 35*

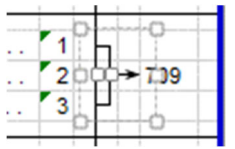

# **Page numbering**

Page numbers are added to the questionnaire using a Custom Footer. To modify the Custom Footer for one worksheet at a time, click the more arrow in the Page Layout > Page Setup menu (see Figure 36).

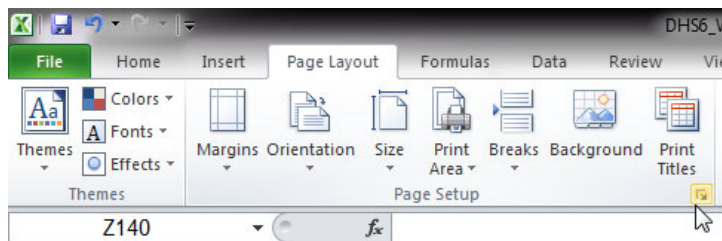

Under the Header/Footer tab, click Custom Footer. In the Woman's Questionnaire you will see the text "W‐ &[Page]" in the Center section (see Figure 37). Excel will replace &[Page] with the relative page number when printing. (In the Man's Questionnaire you will see "M‐&[Page}" in the Custom Footer).

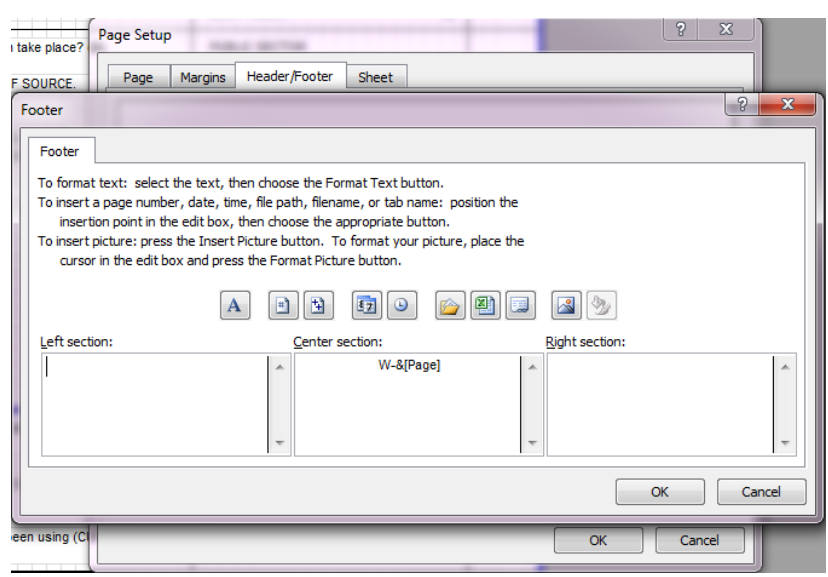

## *Figure 37*

## **Version control**

The questionnaire will require many revisions during the questionnaire design process. Keeping careful records of the multiple files created is critical. Each time you save the Excel file, you should change the name of the file. The standard file name convention is:

```
DHS8_[TYPE]_QRE_[TWO LETTER LANGUAGE CODE]_[DDMMMYYYY]_DHSQ8
```
For example - the women's questionnaire in English: DHS8\_Womans\_QRE\_EN\_29Dec2021\_DHSQ8

The questionnaire also contains a place for two dates on the cover page. The Formatting Date is the date when changes were last made to the format, order, or structure of the questionnaire. This date should be changed when questions are added, removed, or re-ordered. The Language date is populated using a formula. This is the date that is entered on the translation worksheet and should reflect the latest version of each language (see Figure 38).

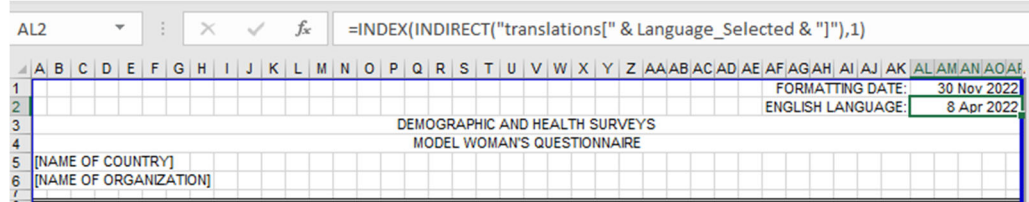

#### **Language Date Formula:**

=INDEX(INDIRECT("translations[" & Language\_Selected & "]"),1)

## **Protecting worksheets**

By default, the Model questionnaire files are locked (protected). This means that certain changes are not allowed. For example, users can insert, delete, and resize rows but not columns. Question text formulas cannot be edited. To unlock the worksheet, click the Review ribbon and click 'Unprotect Sheet'. There is no password required. This unlocks the current worksheet and not the entire workbook.

## **Printing**

Rather than printing directly from Excel to a printer, we suggest that you create a PDF. There are many free PDF print drivers. To print the entire questionnaire including the translation worksheet, go to File > Print, and under the Settings section, choose "Print Entire Workbook" then click Print. To print just the questionnaire, select all worksheets except "translations", "translations\_CSPro", "variables", and "reference dates". Selected worksheets (tabs) will be a lighter color (see Figure 39).

#### *Figure 39*

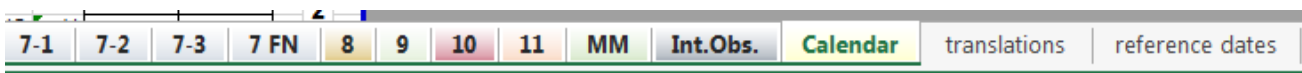

If you want to print just one section of the questionnaire, you can choose the "Print Active Sheets" button. However the page numbering will not reflect the actual questionnaire page numbers. To print just part of the questionnaire with the correct page numbers, go to File > Print, but don't choose "Print Active Sheets". Instead, choose "Print Entire Workbook", then click the pages in preview and determine which page numbers you wish to print. When you know what pages you need, enter the page numbers you want under "Pages" and click Print (see Figure 40).

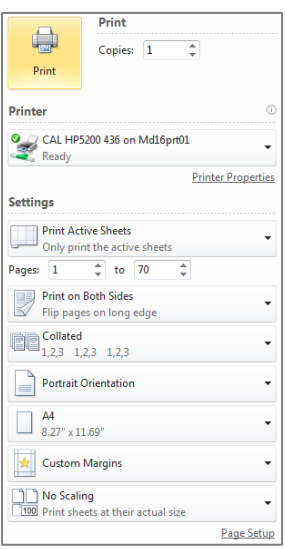

## *What to do if… the PDF file creation software prompts for multiple files?*

When printing the entire workbook, you may encounter a problem including the 'translations' and 'reference dates' worksheets. The print format of these worksheets is set differently than the other worksheets. The PDF creation software will break the print job at this point, prompting you to create an additional file. If this happens, just click cancel on the second file name prompt. The first print request will create a file with the questionnaire worksheets excluding these two worksheets.

## *What to do if… the skip arrows print in different locations than how they appear on the screen*

The skip arrows are Excel Objects and their exact placement is determined by the print driver. If the skip arrows are shifting when printing directly to a printer, first create a PDF of the questionnaire in Excel and then print the PDF file. You can use Adobe or any free PDF creator software.

## *What to do if… the page prints out too small, with very small text, boxes, and arrows*

If the manual page breaks are too far apart and allow the page to include too many questions, Excel will automatically reduce the scale of the output to fit the page. Under Page Layout, check the Scale. Change the scale and adjust the page breaks. All worksheets in the Model Questionnaires have been formatted at 100% (except the household schedule, pregnancy history, and biomarker questionnaires) and to fill the maximum space on both an 8.5" x 11" and an A4 piece of paper.

## *What to do if… the last border on a page shows on screen but does not print*

Another common printing problem is that the line below a question shows on screen but does not print, as in Figure 41.

## *Figure 41*

 $714$ 

Have you been married or lived with a man only once or more than once?

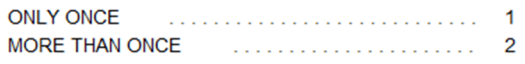

The last row before the page break must have a bottom border. If the first row after the page break contains a top border only, the print preview will look correct but the printed file will be incorrect. Check the borders by selecting the last row on a page, which is the row just before the page break. Ensure that a bottom border is applied (see Figure 42).

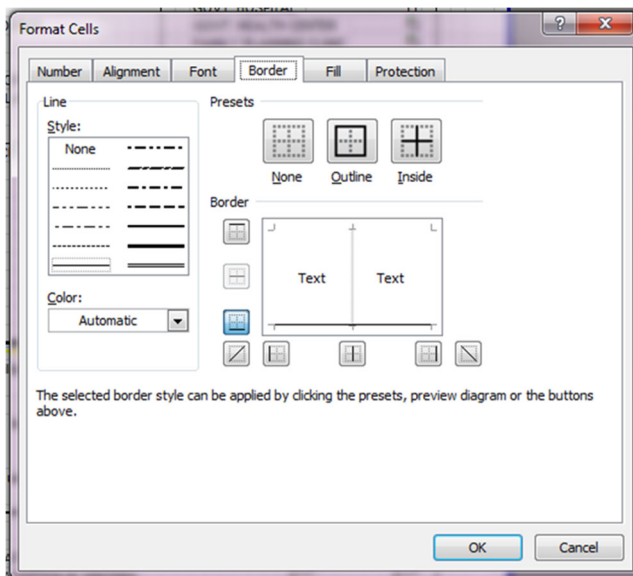

# **Tips**

- 1. No need to reinvent the wheel. If you need to insert a question, start with an existing question, copy and paste. If you need to insert a new questionnaire section, copy an existing worksheet, paste it, and use it as a template for your new section (right‐click on the worksheet, choose Move or Copy, check the "Create a copy" box, and click OK). If you need a new skip arrow, adapt an existing skip arrow. Every time you create something from scratch instead of copying something that already exists, the questionnaire format or structure will become less consistent.
- 2. Do not change column widths. If you change the width of a column, it affects that whole section of the questionnaire. If it is absolutely necessary to change a column width (for example, if you need to create a complicated table similar to the household schedule in the household questionnaire), create a new worksheet for that section and change the width of the columns for just that worksheet.
- 3. Keep previous versions of the questionnaire but change the date each time significant modifications are made. Ensure that the date in the file name is the same as the date on the cover page.
- 4. The formulas can be replaced at any time with the results as text. Simply copy and paste as results as values (see Figure 43, the icon with 123).

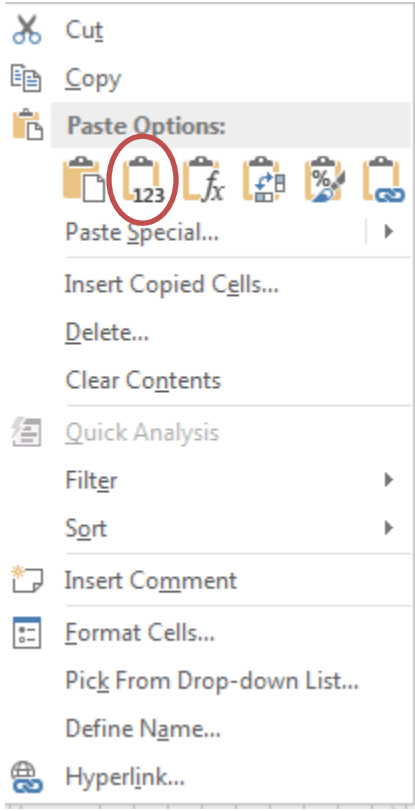